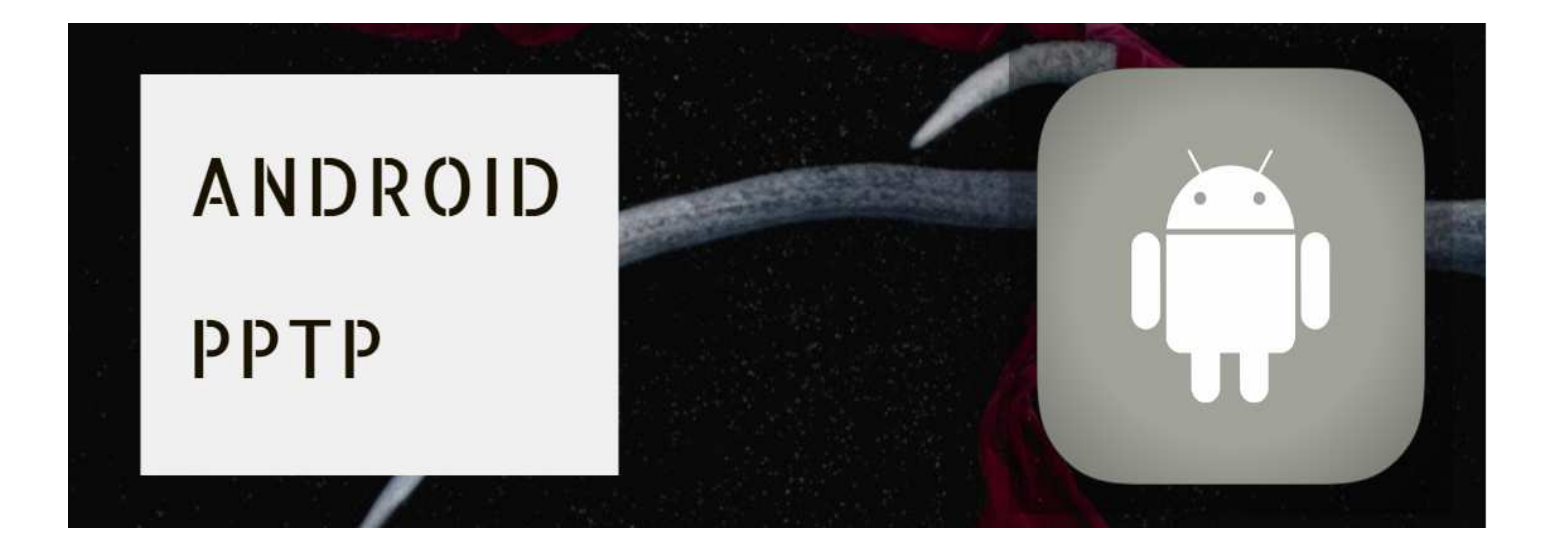

## **(1)**⬇**『設定』をタップ**⬇

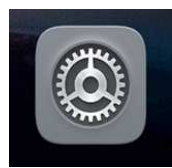

### **(2)**⬇**『無線とネットワーク』をタップ**⬇ **(3)**⬇**『VPN』をタップ**⬇

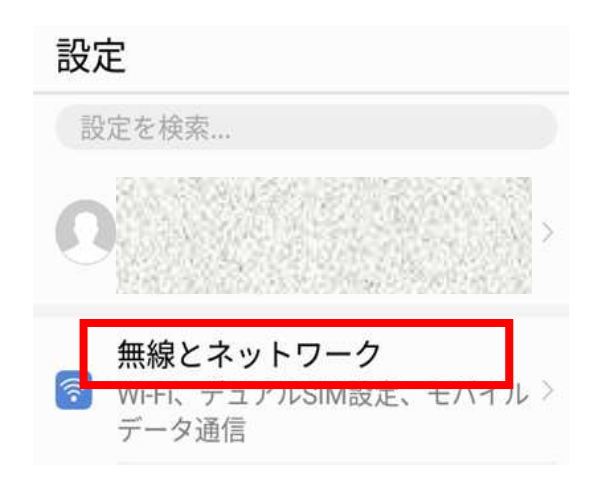

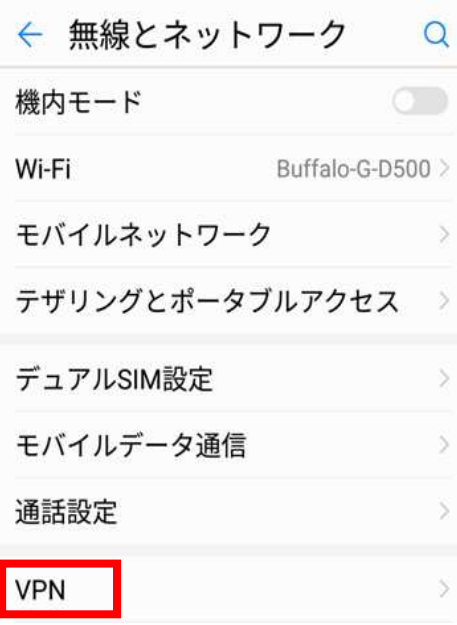

**(4)**⬇**『VPNネットワークの追加』 (5)**⬇**『名前』と『サーバーアドレス』** をタップ ➡ を入力 ➡

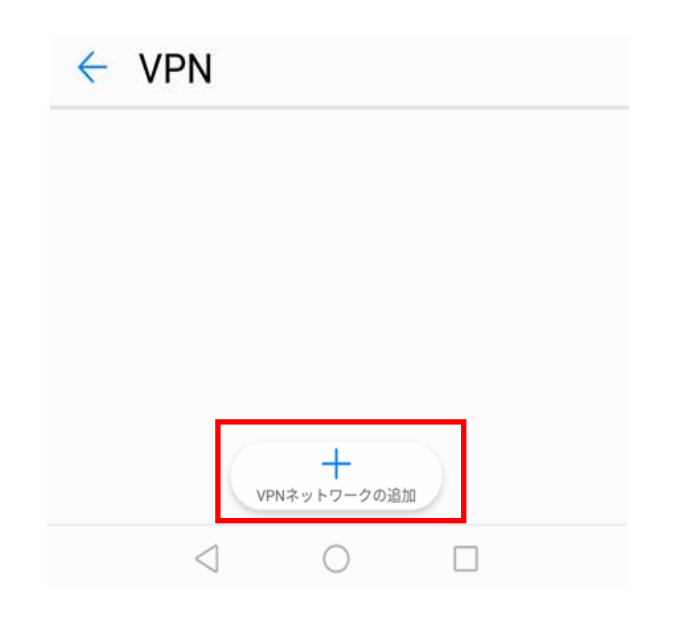

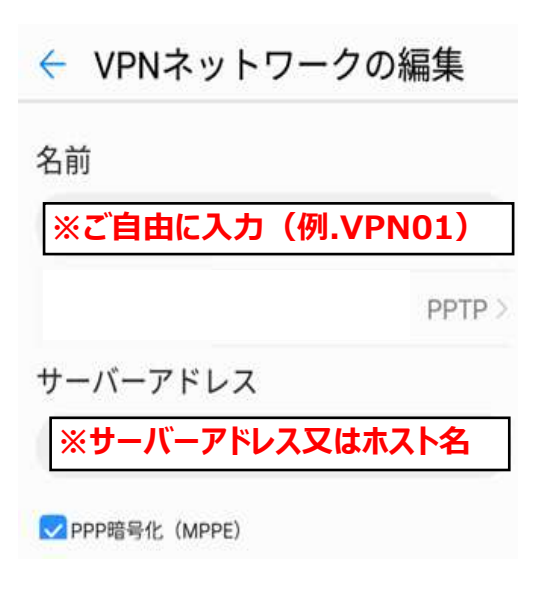

## **をタップ**⬇ **を⼊⼒**⬇

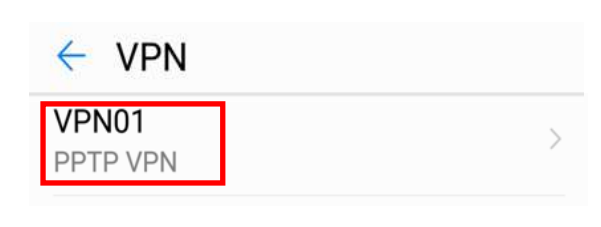

# **(6)**⬇**『作成したVPN接続』 (7)**⬇**『ユーザー名』と『パスワード』**

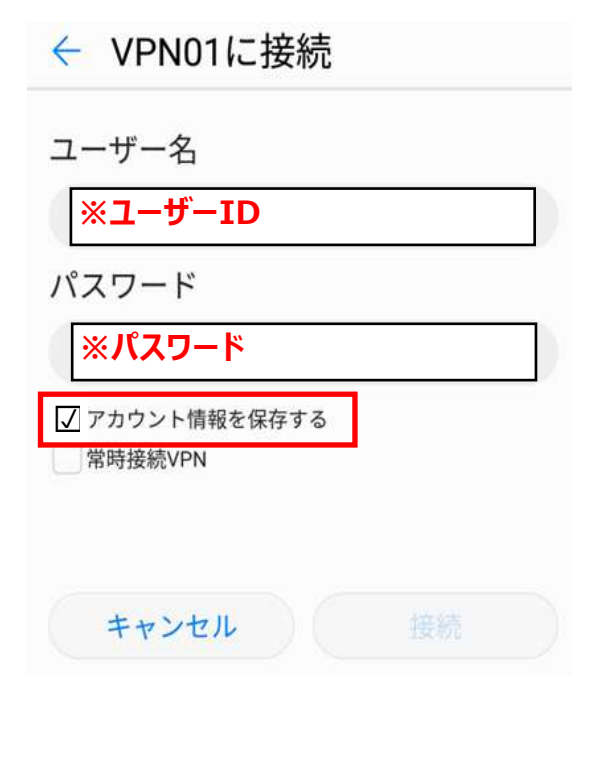

## **(8)**⬇**『接続されました』と表⽰されると完了**⬇

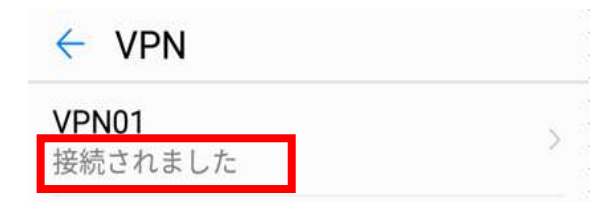

### **(9) ↓切断方法↓**

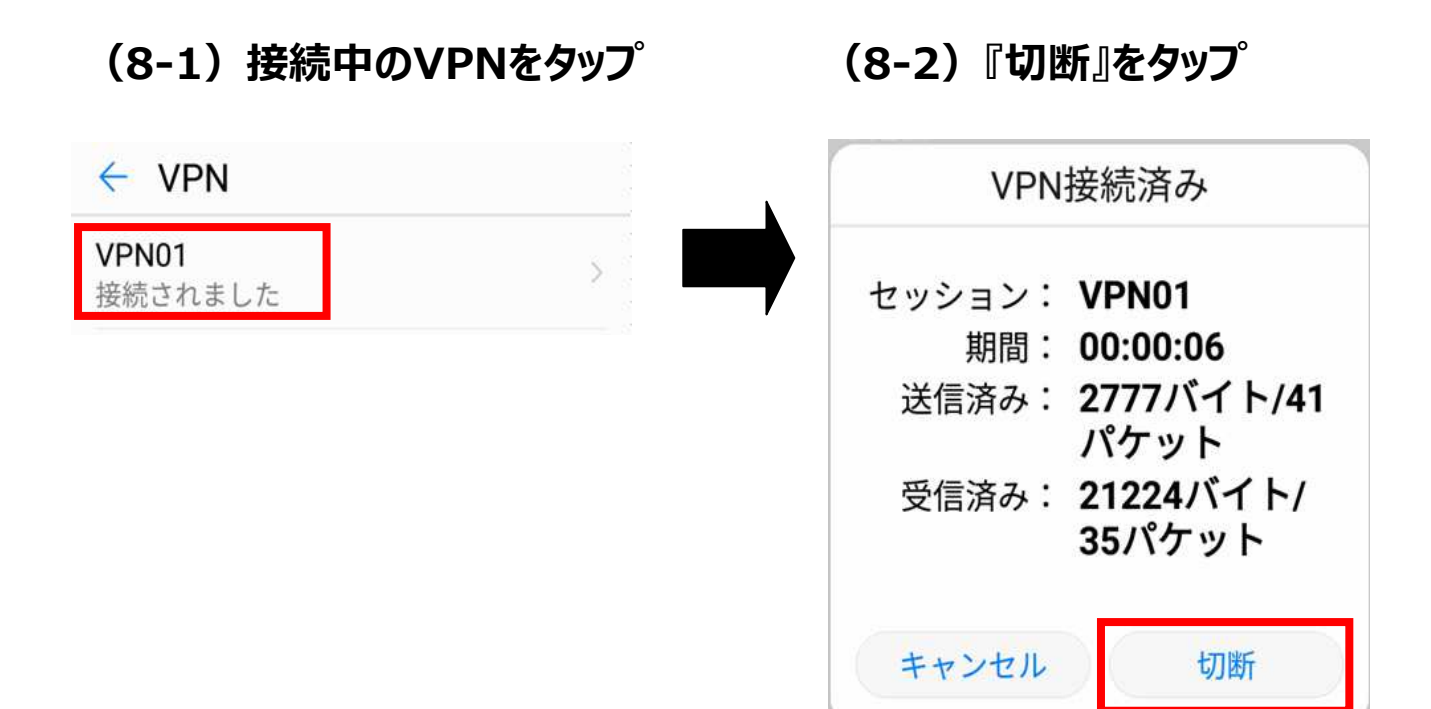